## *Инструкция по подаче заявок на назначение повышенной государственной академической стипендии*

Заявки подаются через модуль системы [LMS НИУ ВШЭ](https://lms.hse.ru/) «**Заявка на ПГАС**», который доступен на стартовой странице личного кабинета после авторизации:

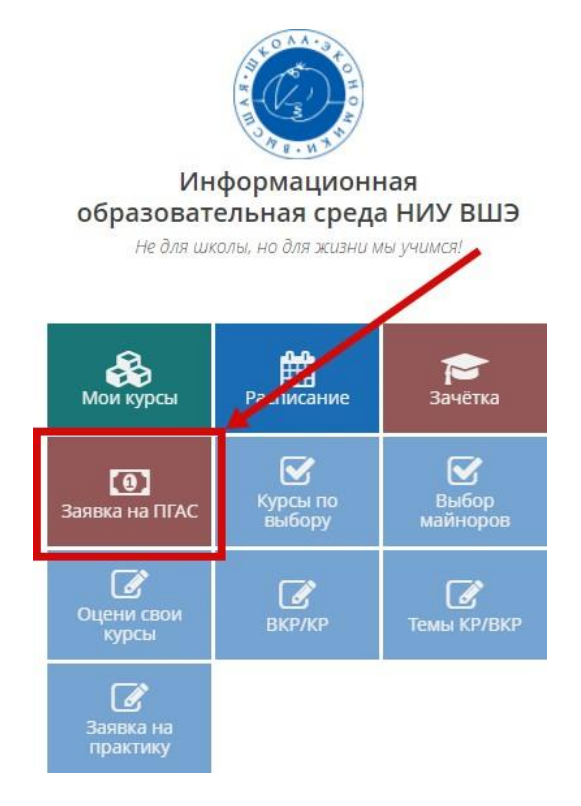

Перед подачей заявки необходимо определиться, на какой вид деятельности Вы планируете ее подавать: научную, общественную, культурно-творческую или спортивную.

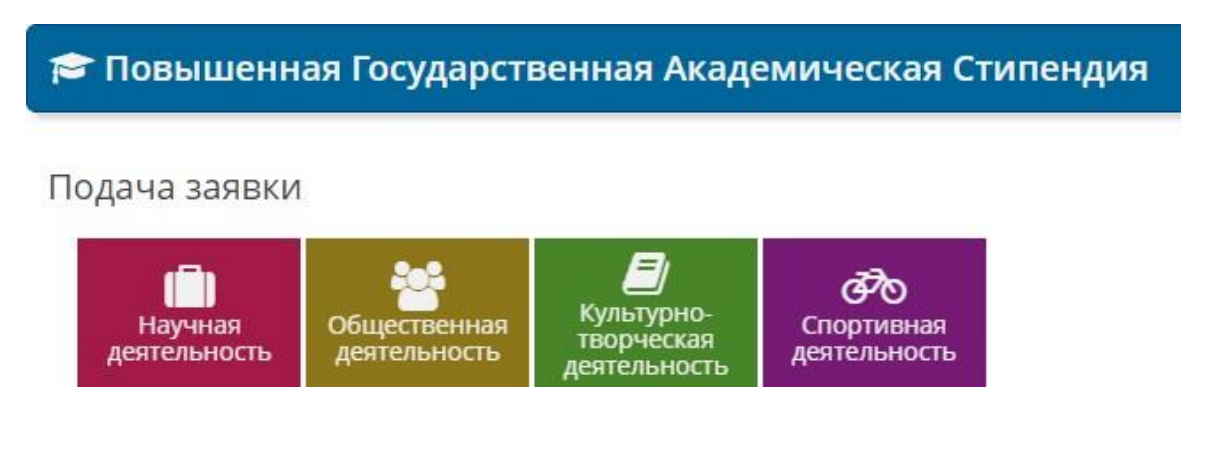

После выбора вида деятельности автоматически формируется карточка заявки на основании информации из электронного портфолио «Моё портфолио» по достижениям (документам) из соответствующих разделов (например, на конкурс по культурно-творческой деятельности из раздела в портфолио «культурнотворческая деятельность»):

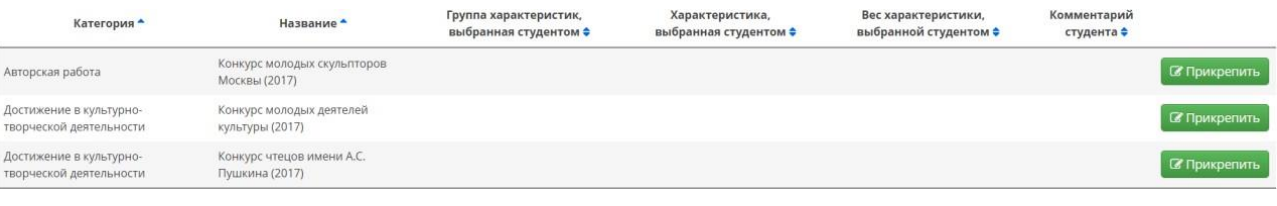

**Внимание!** Список достижений в заявку автоматически интегрируется из электронного портфолио при условии, что автор дал положительный ответ в разделе «**Показывать другим пользователям\***»

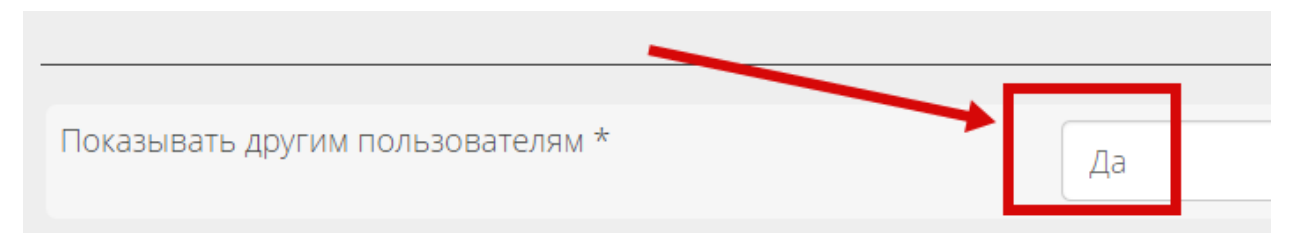

Процесс формирования заявки заключается в выборе и прикреплении (необходимо нажать кнопку «**Прикрепить**») достижения (документа):

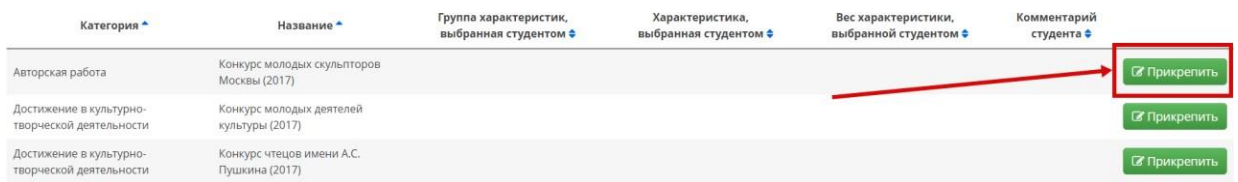

При этом необходимо выбрать критерии, на основании которых будет проводиться оценка достижения (перечень критериев открывается для каждого достижения (документа)

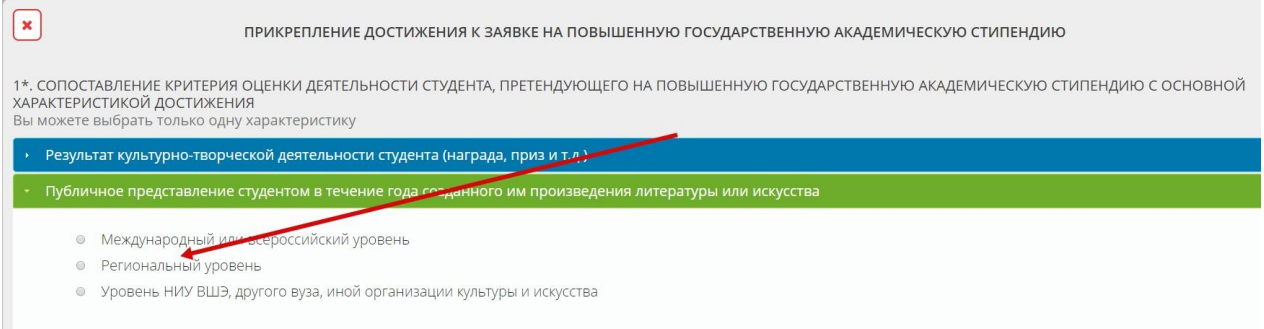

К любому достижению (документу) можно добавить комментарий (не более 500 символов) и прикрепить

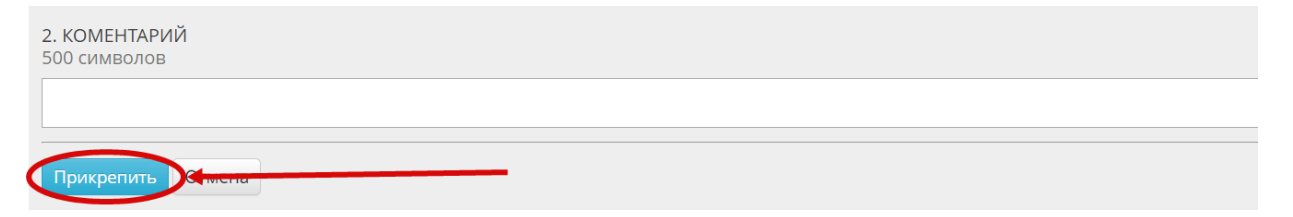

Как только все необходимые достижения (документы) будут прикреплены к заявке и по ним будут указаны соответствующие критерии, в таблице отразится количество баллов по каждому достижению в отдельности и общее по заявке.

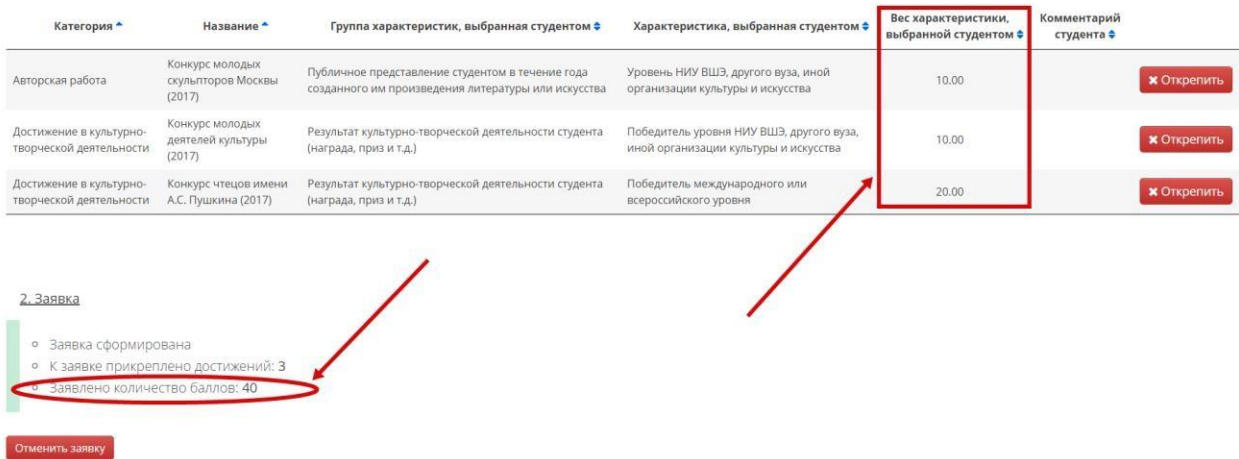

**Внимание!** Оценка своих достижений студентами может отличаться от оценки экспертов. В этом случае эксперты дадут комментарий о причинах различия оценок.

При формировании заявки по общественной деятельности (*участие в мероприятиях*) необходимо указать критерии: **уровень мероприятия**, **роль претендента в мероприятии**, **длительность мероприятия**, **масштаб мероприятия** (выбрать из предложенного списка)

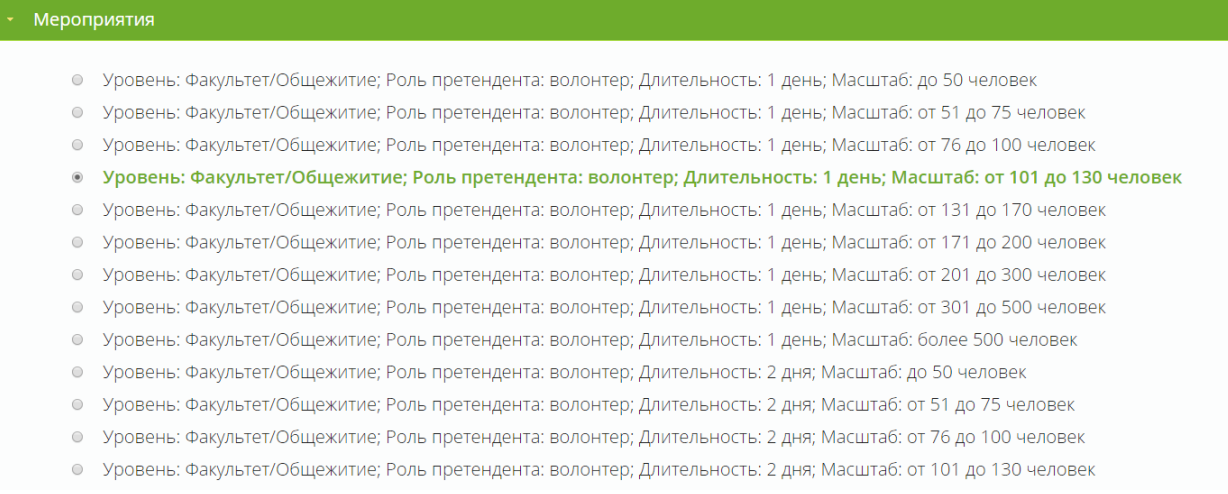